# $ngs_mapperDocumentation$ *Release 1.2.4*

**Tyghe Vallard, Melanie Melendrez**

March 30, 2016

#### Contents

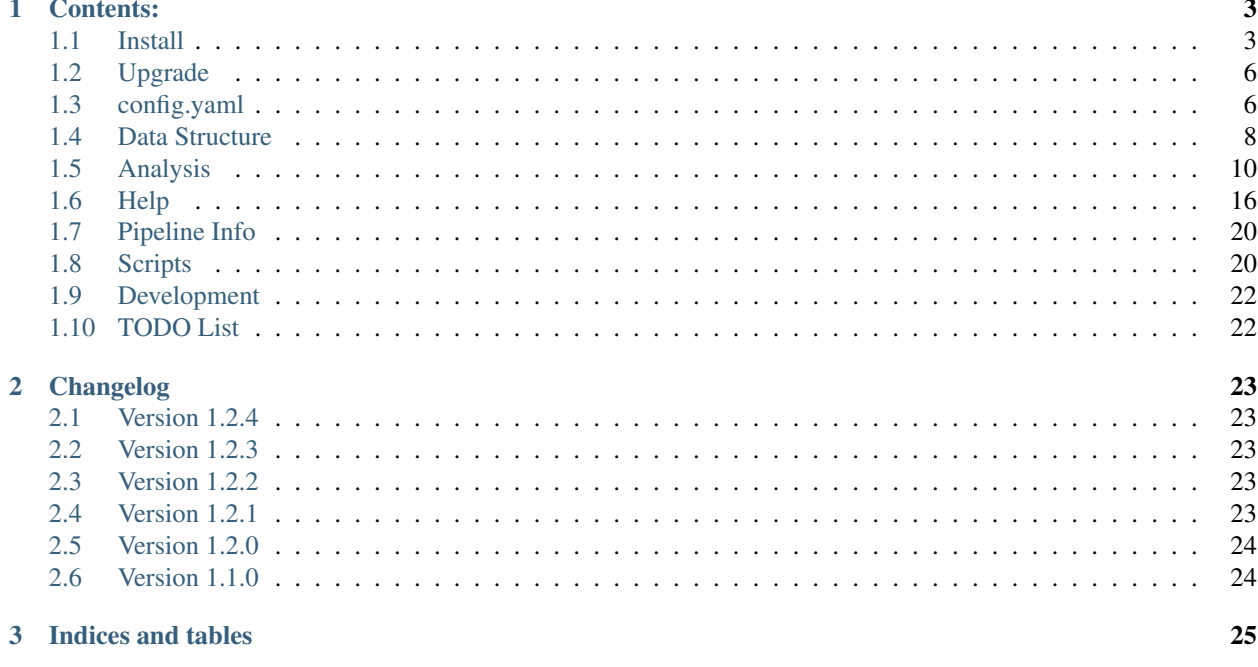

#### **Version: 1.2.4**

The ngs\_mapper is a configurable pipeline next generation sequence pipeline that aims to be easy for the bioinformatician to install as well as use. It focuses on documentation as well as easy configuration and running. The pipeline is also meant to get you from data to completed genome as easy as possible.

The documentation is a work-in-progress as the aim is to keep it as much up-to-date as possible with the pipeline as it changes. If anything seems out of place or wrong please open a bug report on [github](https://github.com/VDBWRAIR/ngs_mapper/issues)

# **Contents:**

# <span id="page-6-1"></span><span id="page-6-0"></span>**1.1 Install**

### **1.1.1 Requirements**

#### **Hardware**

- CPU
- Quad Core 2.5GHz or better
	- \* More cores = faster run time when running multiple samples
	- \* Faster GHz = faster each sample runs
- RAM
- This really depends on your data size

If you are analyzing a 96 sample run then you should be fine with 1GB per CPU core

If you are analyzing a 24 sample run then you will probably need about 4GB per CPU core since there will be more data

#### **Python Packages**

The pipeline comes with all of the necessary python packages already defined inside of requirements.txt as well as requirements-py26.txt

#### **System Packages**

The pipeline requires some system level packages(software installed via your Linux distribution's package manager). The installer looks for system\_packages.lst and installs the correct packages using that file. This file is a simple json formatted file that defines packages for some common Linux distrubutions(CentOS, Red Hat and Ubuntu).

#### **Roche Utilities**

If you intend on using the roche\_sync you will need to ensure that the sfffile command is in your PATH. That is, if you execute \$> sfffile it returns the help message for the command.

This command should automatically be installed and put in your path if you install the Data Analysis CD #3 that was given to you with your Roche instrument.

#### **MidParse.conf**

If you inted on using the roche\_sync you may need to edit the included ngs\_mapper/MidParse.conf file before installing. This file is formatted to be used by the Roche utilities and more information about how it is used can be found in the Roche documentation.

### **1.1.2 Installation**

1. Clone/Download the version you want

Assumes you already have git installed. If not you will need to get it installed by your system administrator.

(a) Set your github username

githubuser='mygithubusername'

(b) Clone the code

git clone https://\${githubuser}@github.com/VDBWRAIR/ngs\_mapper.git cd ngs\_mapper

(c) Check which versions are available

git tag

(d) Checkout the version you want(current version 1.2.4)

git checkout -b vX.Y.Z vX.Y.Z

#### 2. Install System Packages

This is the only part of the installation process that you should need to become the super user

• Red Hat/CentOS(Requires the root password)

su -c 'python setup.py install\_system\_packages'

• Ubuntu

sudo python setup.py install\_system\_packages

3. Configure the defaults

You need to configure the ngs\_mapper[/config.yaml](#page-9-1) file.

(a) Copy the default config to config.yaml

cp ngs\_mapper/config.yaml.default ngs\_mapper/config.yaml

(b) Then edit the ngs\_mapper/config.yaml file which is in [yaml](http://docs.ansible.com/YAMLSyntax.html) format

The most important thing is that you edit the NGSDATA value so that it contains the path to your NGSDATA directory.

The path you use for NGSDATA must already exist

mkdir -p /path/to/NGSDATA

4. Python

- The ngs\_mapper requires python 2.6 or 2.7
	- Quick verify that the correct version of Python is installed
		- The following should return python 2.6.x or 2.7.x

python --version

• Install supported Python version into your home directory

This is only needed if you do not have python 2.6.x or 2.7.x already. Red Hat/CentOS comes pre-shipped with Python 2.6.6 and the latest versions of Ubuntu come with 2.7.x so this is likely not needed.

If the above command does not return  $2.6x$  or  $2.7x$  and you think it should, there is a chance that the system installed python is not first in your environment's PATH.

Here we specify to install into our home directory and to install Python version 2.7.10. You can specify anywhere you want and any version(less than 3.0), but you will need to then specify the path to that python later on.

python setup.py install\_python --prefix \$HOME --version 2.7.10

- 5. Setup virtualenv
	- (a) Where do you want the pipeline to install? *Don't forget this path, you will need it every time you want to activate the pipeline*

venvpath=\$HOME/.ngs\_mapper

(b) Install the virtualenv to the path you specified

wget --no-check-certificate https://pypi.python.org/packages/source/v/virtualenv/virtual python virtualenv-1.11.6/virtualenv.py --prompt="(ngs\_mapper) " \$venvpath

If you had to install your own version of python above, you will need to use \$HOME/bin/python instead of just python in the command above.

(c) Activate the virtualenv. You need to do this any time you want to start using the pipeline

. \${venvpath}/bin/activate

6. Install the pipeline into virtualenv

python setup.py install

It should be safe to run this more than once in case some dependencies do not fully install.

#### **Build and view complete documentation**

```
cd doc
make clean && make html
firefox build/html/install.html#build-and-view-complete-documentation
cd ..
```
#### **Verify install**

You can pseudo test the installation of the pipeline by running the functional tests

```
nosetests ngs_mapper/tests/test_functional.py
```
# <span id="page-9-0"></span>**1.2 Upgrade**

#### **1.2.1 If you activate the pipeline via ngs\_mapper/setup**

- Completely remove the existing ngs\_mapper directory.
- Then follow [Install](#page-6-1)

### **1.2.2 If you installed using setup.py**

1. First fetch any possible updates

cd ~/ngs\_mapper; git fetch

2. Then check if you need to update

```
git status | grep -q 'Your branch is behind' && echo 'You need to update' || echo 'You are
```
If it returns You are up-to-date you are done

3. Update(pull new code)

git pull

4. Go into your ngs\_mapper directory and rerun the setup script

python setup.py install

# <span id="page-9-1"></span>**1.3 config.yaml**

When you install the pipeline you are instructed to copy ngs\_mapper/config.yaml.default to ngs\_mapper/config.yaml This file contains all settings that the pipeline will use by default if you do not change them using any of the script options that are available.

When you install the pipeline the config.yaml file gets installed with the pipeline into the installation directory(probably ~/.ngs\_mapper) In order to change the defaults after that you have two options:

• Edit config.yaml inside of the source directory you cloned with git, then go into your ngs\_mapper directory and rerun the setup.py command

python setup.py install

• Use the make\_example\_config to extract the config.yaml into the current directory and use it

# **1.3.1 Example changing single script defaults**

If you want to change the quality threshold to use to trim reads when you run trim\_reads you would probably do something as follows:

1. First what options are available for the command?

```
$> trim reads --help
usage: trim_reads [-h] [--config CONFIG] [-q Q] [--head-crop HEADCROP]
                   [-o OUTPUTDIR]
                   readsdir
Trims reads
positional arguments:
 readsdir Read or directory of read files
optional arguments:
 -h, --help show this help message and exit
 --config CONFIG, -c CONFIG
                      Path to config.yaml file
 -q Q Q Quality threshold to trim[Default: 20]
 --head-crop HEADCROP How many bases to crop off the beginning of the reads
                      after quality trimming[Default: 0]
 -o OUTPUTDIR Where to output the resulting files [Default:
                      trimmed_reads]
```
*You can see that there is a -q option you can specify the quality threshold with*

2. Now run the command with your specific value

\$> trim\_reads -q 5 /path/to/my/input.fastq

This process works pretty slick until you notice that there is no way to easily tell runsample to specify that same value. With the version 1.0 release of the pipeline there is now a config file that you can edit and change the Default value any script will use.

### **1.3.2 Example running runsample using config.yaml**

1. First we need to get a config file to work with

```
$> make_example_config
/current/working/directory/config.yaml
```
- 2. We just need to edit that config.yaml file which should be in the current directory and change the trim\_reads's q option default value to 5 then save the file
- 3. Now just run runsample as follows

```
$> runsample /path/to/NGSData /path/to/reference.fasta mysample -od mysample -c config.yaml
2014-11-28 14:39:14,906 -- INFO -- runsample --- Starting mysample ---
2014-11-28 14:39:14,906 -- INFO -- runsample --- Using custom config from config.yaml ---
2014-11-28 14:39:35,926 -- INFO -- runsample --- Finished mysample ---
```
# **1.3.3 Example running runsamplesheet.sh using a custom config.yaml**

You will probably want to be able to run an entire samplesheet with a custom config file as well. If you check out the scripts/runsamplesheet page you will notice that you can specify options to pass on to runsample by using the RUNSAMPLEOPTIONS variable

1. Generate your config.yaml template

make\_example\_config

2. Then run scripts/runsamplesheet with your custom config.yaml

```
$> RUNSAMPLEOPTIONS"-c config.yaml" runsamplesheet.sh /path/to/NGSData/ReadsBySample samples
```
#### **Editing config.yaml**

The config.yaml file is just a [yaml](http://www.yaml.org) formatted file that is parsed using the python package [pyaml](http://pyyaml.org/) Yaml syntax links for reference:

- [Quick start](http://docs.ansible.com/YAMLSyntax.html)
- [More in depth](http://en.wikipedia.org/wiki/YAML)

For the ngs\_mapper the most important thing is that the NGSDATA value is filled out and contains a correct path to the root of your [Data Structure](#page-11-0) The rest of the values are pre-filled with defaults that work for most general cases.

### **1.3.4 Structure of the config.yaml file**

The config.yaml basically is divided into sections that represent defaults for each stage/script that the pipeline has. It also contains some global variables such as the NGSDATA variable.

Each script/stage requires at a minimum of the default and help defined.

- default defines the default value that option will use
- help defines the help message that will be displayed for that option and probably does not need to be modified While yaml does not require you to put text in quotes, it is highly recommended as it will remove some parsing problems if you have special characters in your text such as a : or %

# <span id="page-11-0"></span>**1.4 Data Structure**

At this time data is organized inside of what is called the NGS Data Structure. This structure is composed of 3 critical directories.

- RawData
- ReadData
- ReadsBySample

### **1.4.1 Getting Data into the data structure**

See ngsdatasync

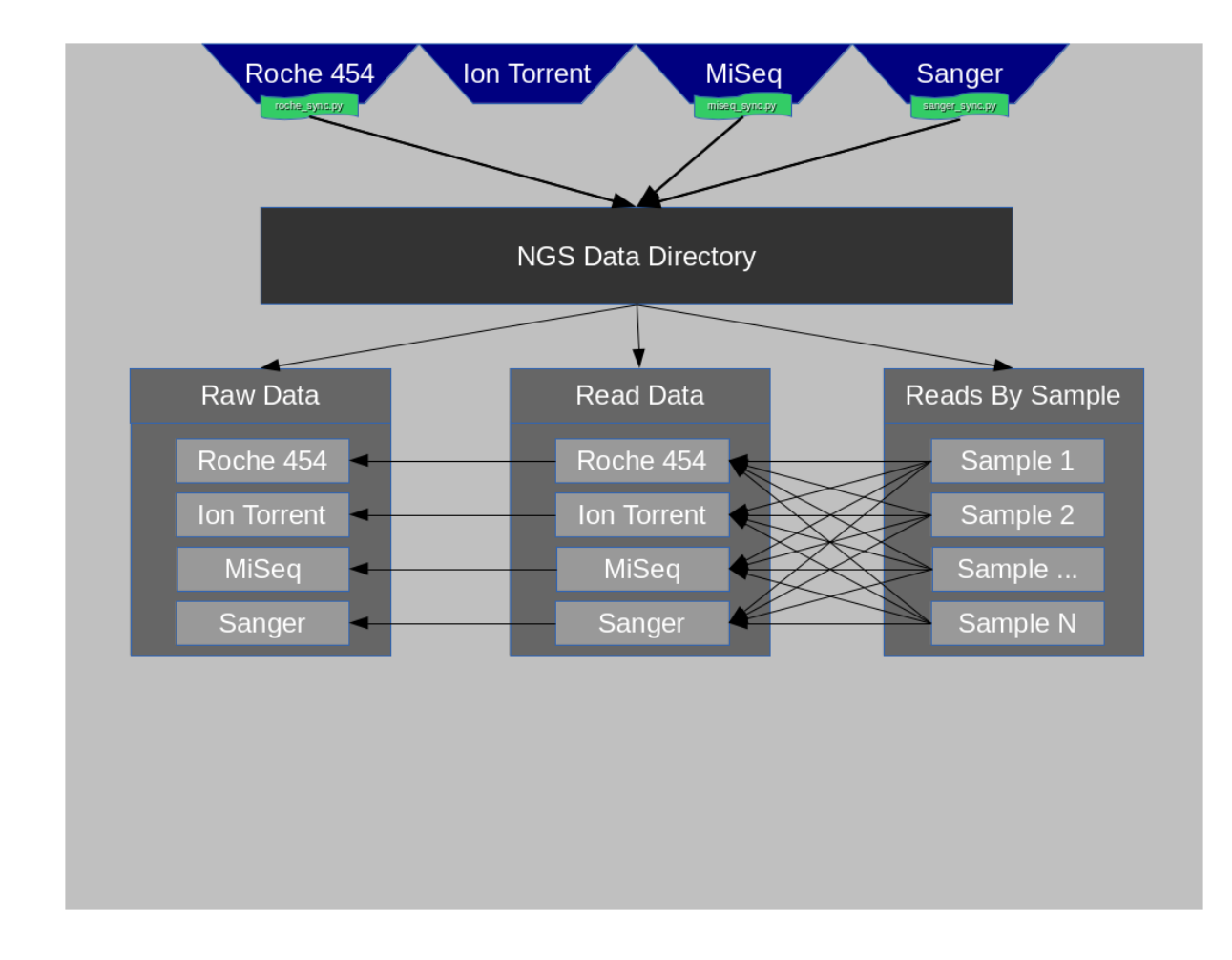

# **1.4.2 Diagram**

## **1.4.3 RawData**

RawData is composed of all files that originate from each of the instruments' Run. Some instruments may create ReadData as well or very close to ReadData, but it is still considered RawData.

Some examples of RawData would be:

- Run\_3130xl\_ directories containing \*.ab1 files(Sanger)
- Directories under the MiSeqOutput directory(MiSeq)
- R\_\* directories containing signalProcessing or fullProcessing directories(Roche)

# **1.4.4 ReadData**

ReadData is any sequence file format that can be utilized by NGS mapping/assembly applications. At this time these file formats typically end with the following extensions:

.ab1 .sff .fastq

## **1.4.5 ReadsBySample**

This directory contains only directories that are named after each of the samplenames that have been sequenced. The concept of this folder is to make it very easy to look up all data related to a given samplename.o

# <span id="page-13-2"></span>**1.4.6 Platform Identification**

See the following naming regular expressions defined in ngs\_mapper.data for more information about how platforms are identified via the read identifiers inside the files

- sanger
- miseq
- roche
- iontorrent

If you have files that do not match any platform the pipeline will essentially ignore them and you may get errors when you run runsample.

This should only be an issue if you somehow rename the identifiers.

# <span id="page-13-0"></span>**1.5 Analysis**

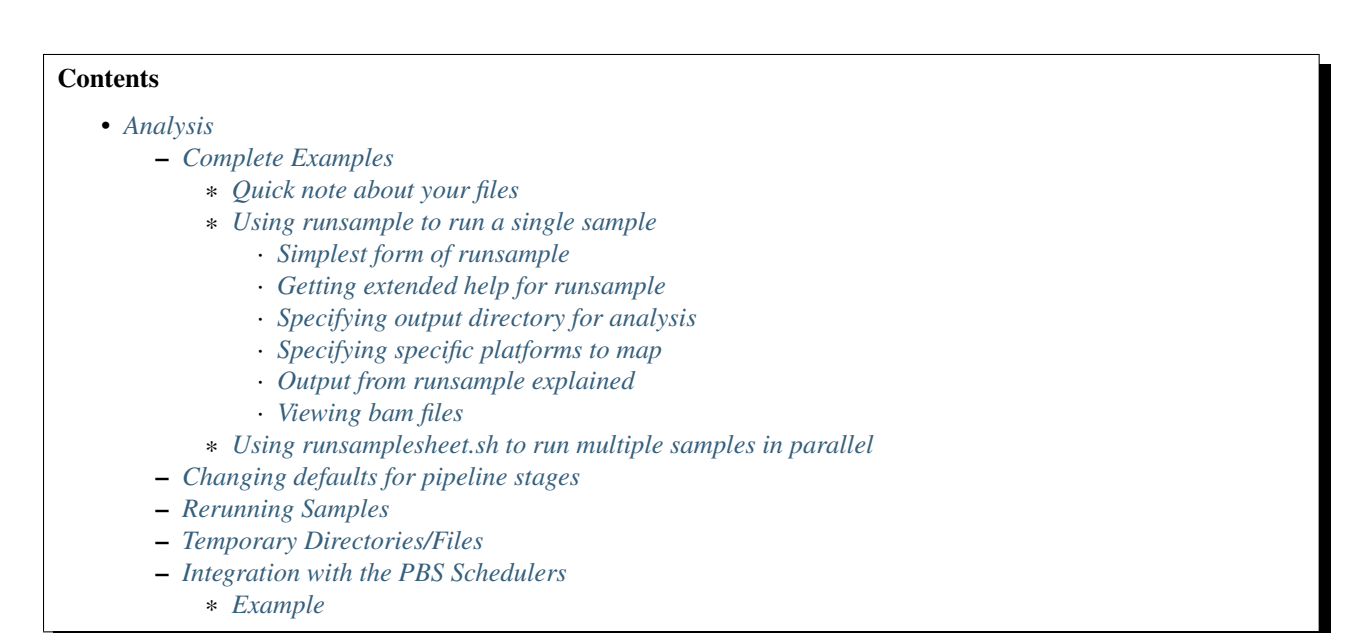

### <span id="page-13-1"></span>**1.5.1 Complete Examples**

Here we will show you a complete example of running the pipeline using some test data that is included with the source code.

Note: Any time you see

#### \$> command

It means you should be able to type that into your terminal

All examples will assume your current working directory is inside of the git cloned ngs\_mapper directory, aka the following command ends with ngs\_mapper:

\$> pwd

For both examples below, as always when running the pipeline, you need to ensure your installation is activated:

```
$> . ~/.ngs_mapper/bin/activate
```
The location of our data sets are under ngs\_mapper/tests/fixtures/functional

```
$> ls ngs_mapper/tests/fixtures/functional
780 780.conf 780.ref.fasta 947 947.conf 947.ref.fasta
```
Here you can see we have 2 data sets to play with.

- 780 is an H3N2 data set
- 947 is a Dengue 4 data set

You will notice that there is a 780/947 directory and a 780/947.ref.fasta file. The 780/947 directory contains all the read files for the 780/947 sample while the 780/947.ref.fasta is the reference to map to. You can ignore the .conf files, they are used by the automated tests.

#### <span id="page-14-0"></span>**Quick note about your files**

In previous versions of the pipeline the names of your read files were used to identify which platform the reads came from.

Now the reads are identified via the way the first identifier in each file is named.

You can read more about this *[here](#page-13-2)*

#### <span id="page-14-1"></span>**Using runsample to run a single sample**

Some times you just need to run a single sample. Here we will use runsample to run the 947 example data set and have the analysis be put into a directory called 947 in the current directory

First, let's see what options there are available for the runsample script to use

```
$> runsample
usage: runsample [-h] [--config CONFIG] [-trim_qual TRIM_QUAL]
                    [-head_crop HEAD_CROP] [-minth MINTH] [--CN CN]
                    [-od OUTDIR]
                    readsdir reference prefix
runsample: error: too few arguments
```
What you can take from this is:

- Anything inside of a [] block means that argument to the script is optional and has a default value that will be used if you do not specify it.
- readsdir, reference and prefix are all required arguments that you MUST specify

#### <span id="page-15-0"></span>**Simplest form of runsample**

So to run the project with the fewest amount of arguments would be as follows(don't run this, just an example):

```
$> runsample ngs_mapper/tests/fixtures/functional/947 ngs_mapper/tests/fixtures/functional/947.ref.fa
```
This will run the 947 data and use the 947.ref.fasta file to map to. All files will be prefixed with 947. Since we did not specify the -od argument, all the files from the pipeline get dumped into your current directory.

Most likely you will want to specify a separate directory to put all the 947 specific analysis files into. But how?

#### <span id="page-15-1"></span>**Getting extended help for runsample**

We can get extended help information which should print the defualts as well from any script by using the  $-\text{help}$ option

```
$> runsample --help
runsample --help
usage: runsample [-h] [--config CONFIG] [-trim_qual TRIM_QUAL]
                  [-head_crop HEAD_CROP] [-minth MINTH] [--CN CN]
                  [-od OUTDIR]
                  readsdir reference prefix
Runs a single sample through the pipeline
positional arguments:
 readsdir Directory that contains reads to be mapped
 reference The path to the reference to map to
 prefix The prefix to put before every output file generated.
                      Probably the samplename
optional arguments:
 -h, --help show this help message and exit
 --config CONFIG, -c CONFIG
                      Path to config.yaml file
 -trim_qual TRIM_QUAL Quality threshold to trim[Default: 20]
 -head_crop HEAD_CROP How many bases to crop off the beginning of the reads
                     after quality trimming[Default: 0]
 -minth MINTH Minimum fraction of all remaining bases after
                     trimming/N calling that will trigger a base to be
                      called[Default: 0.8]
 --CN CN Sets the CN tag inside of each read group to the value
                      specified. [Default: None]
 -od OUTDIR, --outdir OUTDIR
                      The output directory for all files to be put[Default:
                      /home/myusername/ngs_mapper]
```
You can see that  $-\text{help}$  gives us the same initial output as just running runsample without any arguments, but also contains extended help for all the arguments. The --help argument is available for all ngs\_mapper scripts. If you find one that doesn't, head over to [Creating Issues](#page-19-4) and file a new Bug Report.

So you can see the -od option's default is our current directory. So if we want our analysis files to go into a specific directory for each sample we run we can specify a different directory. While we are at it, lets try specifying some of the other optional arguments too.

#### <span id="page-16-0"></span>**Specifying output directory for analysis**

Let's tell runsample to put our analysis into a directory called 947 and also tell it to crop off 20 bases from the beginning of each read.

\$> runsample -od 947 -head\_crop 20 ngs\_mapper/tests/fixtures/functional/947 ngs\_mapper/tests/fixture; 2014-12-22 10:17:52,465 -- INFO -- runsample --- Starting 947 --- 2014-12-22 10:21:28,526 -- INFO -- runsample --- Finished 947 ---

You can see from the output that the sample started and finished. If there were errors, they would show up in between those two lines and you would have to view the [Help](#page-19-0) documentation.

#### <span id="page-16-1"></span>**Specifying specific platforms to map**

Sometimes you may find the need to only run specific platforms. Maybe you only will want to run MiSeq read files through the pipeline.

The 947 example project has Roche454, MiSeq and Sanger read files in it, so we can use it in this example to only map the MiSeq read files

1. Generate your example config which we will edit

make\_example\_config

2. Now edit the config.yaml file generated in the current directory #. Find the trim reads section and change the default under platforms to be

```
trim_reads:
   headcrop:
        default: 0
        help: 'How many bases to crop off the beginning of the reads after quality
            trimming[Default: %(default)s]'
    outputdir:
        default: trimmed_reads
        help: 'Where to output the resulting files[Default: % (default)s]'
    q:
        default: 20
        help: 'Quality threshold to trim[Default: %(default)s]'
    platforms:
        choices:
        - MiSeq
        - Sanger
        - Roche454
        - IonTorrent
        default:
        - MiSeq
        #- Sanger
        #- Roche454
        #- IonTorrent
        help: 'List of platforms to include data for [Default: % (default)s]'
```
Notice Sanger, Roche454 and IonTorrent are commented out. You can either comment them out or completely delete them.

3. Then you can run runsample with the  $-c$  config. yaml argument and it will only use MiSeq reads

\$> runsample -od 947 -head\_crop 20 ngs\_mapper/tests/fixtures/functional/947 ngs mapper/tests

#### <span id="page-17-0"></span>**Output from runsample explained**

So what analysis files were created? You can see them by listing the output directory:

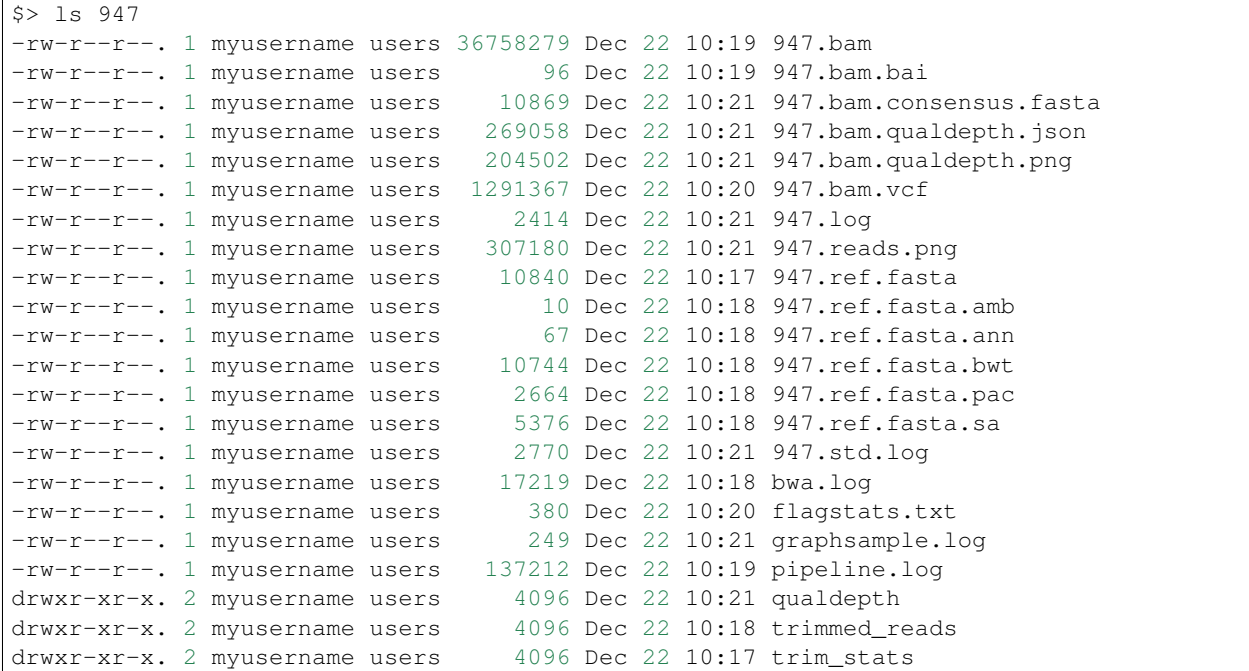

You can view information about each of the output files via the runsample-output-directory

#### <span id="page-17-1"></span>**Viewing bam files**

An easy way to view your bam file quickly from the command line if you have [igv](http://www.broadinstitute.org/igv/) installed is like this:

```
igv.sh -g 947/947.ref.fasta 947/947.bam
```
#### <span id="page-17-2"></span>**Using runsamplesheet.sh to run multiple samples in parallel**

scripts/runsamplesheet is just a wrapper script that makes running runsample on a bunch of samples easier.

You just have to first create a samplesheet then you just have to run it as follows:

\$> runsamplesheet.sh /path/to/NGSData/ReadsBySample samplesheet.tsv

So let's run the 947 and 780 samples as our example.

1. Make a directory for all of our analysis to go into

\$> mkdir -p tutorial \$> cd tutorial

2. Create a new file called samplesheet.tsv and put the following in it(you can use gedit samplesheet.tsv to edit/save the file):

947 ../ngs\_mapper/tests/fixtures/functional/947.ref.fasta 780 ../ngs\_mapper/tests/fixtures/functional/780.ref.fasta 3. Run your samplesheet with runsamplesheet.sh

```
$> runsamplesheet.sh ../ngs_mapper/tests/fixtures/functional samplesheet.tsv
2014-12-22 12:30:25,381 -- INFO -- runsample --- Starting 780 ---
2014-12-22 12:30:25,381 -- INFO -- runsample --- Starting 947 ---
2014-12-22 12:30:50,834 -- INFO -- runsample --- Finished 780 ---
2014-12-22 12:34:08,523 -- INFO -- runsample --- Finished 947 ---
1.82user 0.05system 0:01.01elapsed 185%CPU (0avgtext+0avgdata 242912maxresident)k
0inputs+728outputs (1major+26371minor)pagefaults 0swaps
5.02user 0.11system 0:04.03elapsed 127%CPU (0avgtext+0avgdata 981104maxresident)k
0inputs+3160outputs (1major+77772minor)pagefaults 0swaps
2014-12-22 12:34:19,843 -- WARNING -- graph_times Projects/780 ran in only 25 seconds
2014-12-22 12:34:19,843 -- INFO -- graph_times Plotting all projects inside of Projects
```
You can see that the pipeline ran both of our samples at the same time in parallel. The pipeline tries to determine how many CPU cores your system has and will run that many samples in parallel.

You can then view all of the resulting output files/directories created

```
s> 1s -1total 1184
-rw-r--r--. 1 myusername users 2101 Dec 22 12:34 graphsample.log
-rw-r--r--. 1 myusername users 50794 Dec 22 12:34 MapUnmapReads.png
-rw-r--r--. 1 myusername users 756139 Dec 22 12:34 pipeline.log
-rw-r--r--. 1 myusername users 34857 Dec 22 12:34 PipelineTimes.png
drwxr-xr-x. 4 myusername users 4096 Dec 22 12:34 Projects
-rw-r--r--. 1 myusername users 292764 Dec 22 12:34 QualDepth.pdf
-rw-r--r--. 1 myusername users 52064 Dec 22 12:34 SampleCoverage.png
-rw-r--r--. 1 myusername users 122 Dec 22 12:28 samplesheet.tsv
drwxr-xr-x. 2 myusername users 4096 Dec 22 12:34 vcf_consensus
```
You can view advanced usage and what each of these output files mean by heading over to the scripts/runsamplesheet

### <span id="page-18-0"></span>**1.5.2 Changing defaults for pipeline stages**

If you want to change any of the settings of any of the pipeline stages you will need to create a [config.yaml](#page-9-1) and supply it to runsample using the -c option. You can read more about how to create the config and edit it via the [config.yaml](#page-9-1) script's page

### <span id="page-18-1"></span>**1.5.3 Rerunning Samples**

Rerunning samples is very similar to just running samples.

- 1. Copy and edit the existing samplesheet and comment out or delete the samples you do not want to rerun.
- 2. Run the **scripts/runsamplesheet** script on the modified samplesheet
	- Note: As of right now, you will have to manually remove the existing project directories that you want to rerun.

#### 3. Regenerate graphics for all samples

• The -norecreate tells it not to recreate the qualdepth.json for each sample which is very time consuming. The reran samples should already have recreated their qualdepth.json files when runsample was run on them.

graphs.sh -norecreate

4. You should not have to rerun scripts/consensuses as it just symlinks the files

### <span id="page-19-1"></span>**1.5.4 Temporary Directories/Files**

The pipeline initially creates a temporary analysis directory for each sample that you run with runsample.

The name of this temporary directory will be samplenameRANDOMrunsample

This directory will be located inside of each project's specified output directory that was given with -od

If the project fails to complete for some reason then you will need to look inside of that directory for relevant log files to inspect what happened.

### <span id="page-19-2"></span>**1.5.5 Integration with the PBS Schedulers**

runsample has the ability to output a PBS job file instead of running. This may be useful if you have access to a PBS Cluster. By default the PBS job that is generated is very simplistic.

- The job will change directory to the same directory that qsub is run from
- runsample is then run with the same arguments that were given to generate the pbs job without the –qsub arguments.

#### <span id="page-19-3"></span>**Example**

```
$> runsample ngs_mapper/tests/fixtures/functional/947{,.ref.fasta} 947 --outdir 947test --qsub_1 node
#!/bin/bash
#PBS -N 947-ngs_mapper
#PBS - j oe
#PBS -l nodes=1:ppn=1
#PBS -m abe
#PBS -M me@example.com
cd $PBS_O_WORKDIR
runsample ngs_mapper/tests/fixtures/functional/947 ngs_mapper/tests/fixtures/functional/947.ref.fasta
```
You can see that the job that was generated essentialy just stripped off any  $-qsub$ <sub>arguments</sub> and will rerun the same runsample command in the job.

# <span id="page-19-0"></span>**1.6 Help**

#### <span id="page-19-4"></span>**1.6.1 Creating Issues**

Since the source code for this project is hosted on GitHub, it also comes with an issue tracker.

All feature requests, bugs and other communications are all kept there. This gives both the developers and users a common place to discuss all aspects of the pipeline as well as give a nice resource to help find answers to questions that might have already been asked.

#### **Submitting a Bug**

First, please make sure you read through the *[Frequently Asked Questions](#page-20-0)* and also do a search for [existing similar](https://github.com/VDBWRAIR/ngs_mapper/issues?q=is%3Aissue) [issues](https://github.com/VDBWRAIR/ngs_mapper/issues?q=is%3Aissue)

If you can't find anything in either of those sources that address your issue, then go ahead and create a [New Issue](https://github.com/VDBWRAIR/ngs_mapper/issues/new)

Make sure to include the following information:

- Description of the error that you are encountering
- The command you ran that generated the error
- The entire *[Traceback Error](#page-20-1)* if there is one
- Any pertinant information about the issue

You may be asked later to attach files from your project so don't delete any of the files yet.

Eventually you will run across some errors. No application/software is without bugs. Here we will compile all of the most common errors and what to look for to find out what is going on

### <span id="page-20-1"></span>**1.6.2 Traceback Error**

You will likely encounter a Traceback error at some point due to either a bug or maybe you are running one of the commands incorrectly.

The traceback errors will look like this:

```
Traceback (most recent call last):
 File "/home/username/.ngs_mapper/bin/roche_sync", line 9, in <module>
   load_entry_point('ngs_mapper==1.0.0', 'console_scripts', 'roche_sync')()
 File "/home/username/.ngs_mapper/lib/python2.7/site-packages/ngs_mapper/roche_sync.py", line 100, in
   args = parse_args()
 File "/home/username/.ngs_mapper/lib/python2.7/site-packages/ngs_mapper/roche_sync.py", line 236,
   defaults = config['roche_sync']
 File "/home/username/.ngs_mapper/lib/python2.7/site-packages/ngs_mapper/config.py", line 29, in _
    'Config is missing the key {0}'.format(key)
ngs_mapper.config.InvalidConfigError: Config is missing the key roche_sync
```
The easiest way to get good information from the traceback is by working your way backwards(from the bottom to the top).

From this Traceback you should notice that the last line is telling you that the [config.yaml](#page-9-1) file is missing the key roche\_sync. You would then edit your config.yaml file and ensure that key exists and then rerun the python setup.py install portion of the [Install.](#page-6-1)

The traceback is simply Python's way of displaying how it got to the error that was encountered. Typically, but not always, the last line of the output contains the most relevant error. If you submit a [bug report,](#page-19-4) make sure to include the entire Traceback though.

### <span id="page-20-0"></span>**1.6.3 Frequently Asked Questions**

1. There is an error. What do I do? There are a few log files that you can check. The output on your screen should give you the location of the log file to check for errors.

As well you can look under the directory of any project and look in files that end in .log

For instance, if a run fails for any reason it will spit many lines to the screen. When you read through the lines you will see one that mentions "Check the log file" followed by a path to a bwa.log. Navigate to the bwa.log to view a detailed log of what happened.

There are two other log files which are in the same directory as bwa.log [samplename].std.log and [samplename].log. You can check any of these log files to determine what happend during the run.

Finally, you can also check the pipeline.log file that is generated when the pipeline is done or if it err'd out.

If you are still not sure, you can search through previous issues on the [GitHub Issue Tracker](https://github.com/VDBWRAIR/ngs_mapper/issues) and/or submit a new [bug/feature](#page-19-4)

- 2. Where should I run the analysis? This is for the most part up to you but eventually you will want the entire analysis folder to end up under /path/to/Analysis somewhere You will want to minimize how much the traffic has to travel across the network though. So if you simply create a folder under /path/to/Analysis/PipelineRuns and then you run the pipeline from there, you will essentially be doing the following:
	- Reading the reads across the network for each sample
	- Writing the bam files across the network for each sample
	- Reading the bam files across the network for each sample
	- Writing stats across the network
	- Reading the stats file across the network
	- Writing graphics files across the network

Suggestion Create the analysis folder somewhere on your computer and run the pipeline there and then transfer the entire folder to the storage server afterwards

3. How many CPUs does my computer have? Try running the following command to get how many physical CPU's and how many cores/threads they have

```
for pid in $(awk '/physical id/ {print $4}' /proc/cpuinfo |sort|uniq)
do
   echo "--- Processor $pid ---"
   egrep -xA 12 "processor[[:space:]]: $pid" /proc/cpuinfo
done
```
4. How many CPUs should I use? Check out the command above for more info on how to get how many CPU/Core/Threads you have. Probably best to use (cpu cores \* number of processors)

If your output was the following then you would probably want to use  $(2 * 6)$ 

```
--- Processor 0 ---
processor : 0
...
physical id: : 0
siblings : 12
core id : 0
cpu cores : 6
...
--- Processor 1 ---
...
processor : 0
physical id: : 1
siblings : 12
core id : 0
cpu cores : 6
...
```
That all being said, you could also try using (number of processors \* siblings) or 24 in the above example, but that may actually slow down your analysis

5. How much RAM do I have? The following command will tell you how much memory you have in MB

free -m | awk '/Mem:/ {print \$2}'

- 6. The pipeline fails on samples and the bwa.log says something about failing on the reference index Make sure to check that you have permissions to read the reference file. The last thing to check is that the reference is formatted correctly in fasta format.
- 7. There is an error running vcf\_consensus that has to do with string index out of bounds This has to do with an outdated version of base\_caller generating the vcf file you are trying to run vcf\_consensus on. See Issue #143 for more information on how to fix that.
- 8. The pipeline fails on a sample and the log says Somehow no reads were compiled This usually indicates that it could not find any reads inside of the location you specified that should contain sample reads. Make sure that the directory you specified when you ran scripts/runsamplesheet or ngs\_mapper.runsample actually contains a directory with reads for every sample you are running. Also check for errors near the top of the log file that say anything about why any reads might have been skipped
- 9. The pipeline keeps failing on all of my samples or the logs say something about No Space Left On Device Please check your /dev/shm and /tmp to see if either is full( $df -h$ ). You can clear out all of the left-over junk from the pipeline by issuing  $rm -rf$  /tmp/runsample\* /dev/shm/mapbwa\* Also, you may need to tell the pipeline to use a different temporary directory. See *[Temporary Directories/Files](#page-19-1)* for more information.
- 10. You get a Traceback error that contains ngs\_mapper.config.InvalidConfigError: Config is missing the key missingkey This indicates that the initial config.yaml file that you created during the [Install](#page-6-1) is missing a required key: value pair called missingkey. This most likely happened because you updated the pipeline which introduced new keys in config.yaml.base that you need to add to your config.yaml.

Once you add those new keys, you will need to rerun the python setup.py install portion of the [Install.](#page-6-1)

11. You get errors related to **no display name and no \$DISPLAY environemt variable** when createing graphics See [Issue 75](https://github.com/VDBWRAIR/ngs_mapper/issues/75)

# <span id="page-23-0"></span>**1.7 Pipeline Info**

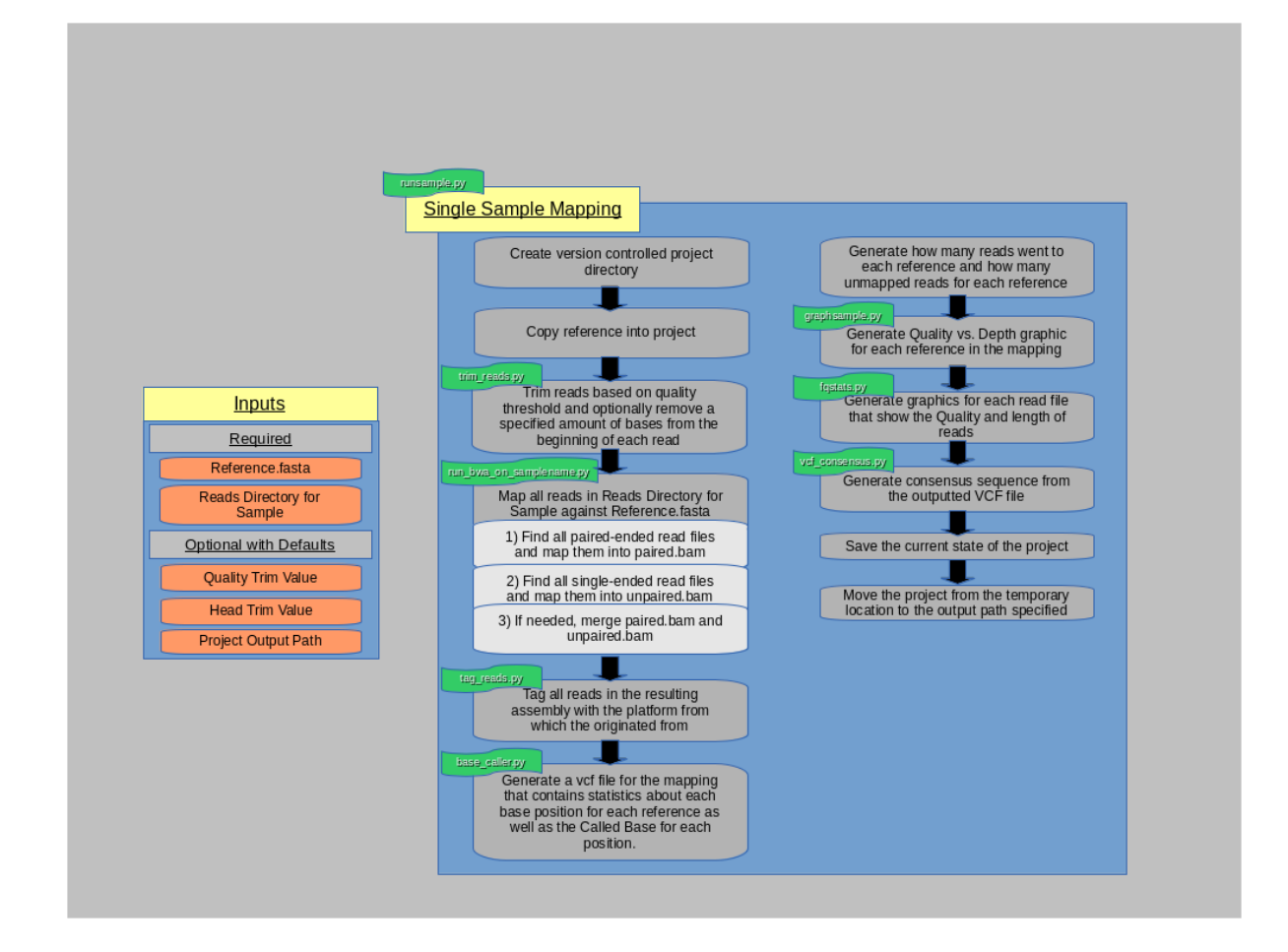

# **1.7.1 Pipeline Output**

The pipeline can be run as a batch job or it can be run individually. That is, you can run it on many samples by supplying a samplesheet to runsamplesheet.sh or a single sample can be run via runsample. As such, you need to understand that [[runsamplesheet.sh]] essentially just runs runsample for every sample in your [[samplesheet]] then runs a few graphics scripts afterwards on all the completed projects.

- Individual sample project directories under Projects/
	- runsample output
- Entire Project output
	- scripts/graphs output

# <span id="page-23-1"></span>**1.8 Scripts**

# **1.8.1 User Scripts**

These are scripts that you run directly that will run the Supplemental scripts

- stats\_at\_refpos
- runsamplesheet
- runsample
- graphs
- consensuses
- miseq\_sync
- roche\_sync
- sanger\_sync
- ion\_sync
- rename\_sample
- make\_example\_config

### **1.8.2 Supplemental**

These are scripts that you can run manually, however, they are run automatically by the User Scripts above

- run\_bwa\_on\_samplename
- vcf\_consensus
- gen\_flagstats
- graphsample
- graph\_mapunmap
- tagreads
- base\_caller
- graph\_times
- trim\_reads
- fqstats
- sample\_coverage

### **1.8.3 Libraries**

Python Scripts/Modules that you can import to do other analysis

- ngs\_mapper.run\_bwa
- ngs\_mapper.reads
- ngs\_mapper.data
- ngs\_mapper.bam
- ngs\_mapper.alphabet
- ngs\_mapper.stats\_at\_refpos
- ngs\_mapper.samtools
- ngs\_mapper.log

# **1.8.4 Deprecated**

Scripts that are no longer used, but kept for reference in the deprecated directory

- varcaller.py
- variants.sh
- perms.sh
- gen\_consensus.sh
- setup
- install.sh

# <span id="page-25-0"></span>**1.9 Development**

Contributing to the pipeline is fairly straight forward. The process is as follows:

- 1. Fork the VDBWRAIR [ngs\\_mapper project](https://github.com/VDBWRAIR/ngs_mapper) on GitHub
- 2. git clone your forked version to your local computer
- 3. Make changes to the code and ensure everything is tested
	- [[Make Tests]]
- 4. Once you have tested all your changes you should commit them and push them up to your github fork of the project
- 5. After you have pushed your changes to your fork on github you can create a pull request which essentially notifies the ngs\_mapper maintainers that you have changes that you would like to apply and they can try them out.

## **1.9.1 Test Environment**

The easiest way to ensure that the installer and everything works is to bring up a blank virtual machine to test inside of

The project is configured with a [Vagrant](https://www.vagrantup.com/) file to make this easier

The Vagrant file that comes with the pipeline is configured to automatically provision either a CentOS 6.5 or Ubuntu 12.04 virtual machine. You can bring either or both up with one of the following commands:

• CentOS 6.5

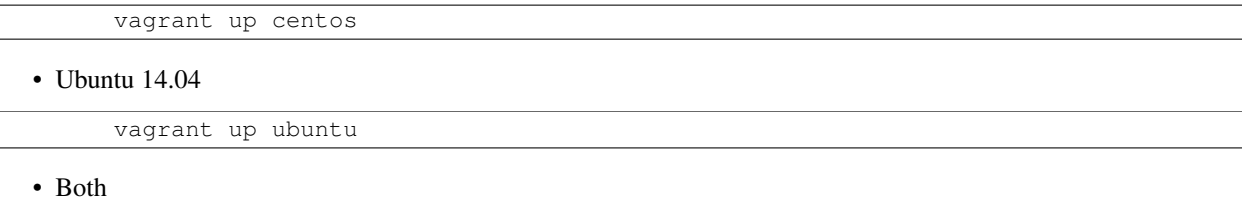

vagrant up

# <span id="page-25-1"></span>**1.10 TODO List**

# **Changelog**

# <span id="page-26-1"></span><span id="page-26-0"></span>**2.1 Version 1.2.4**

• Fixes documentation issue with umask for sync user

# <span id="page-26-2"></span>**2.2 Version 1.2.3**

- Added travis-ci support to automatically run tests when code is pushed to github
- Projects now default to running inside of a temporary directory inside of the specified output directory(-od)
- runsample now sets TMPDIR to tmpdir inside of output directory so that all analysis is run within that directory

# <span id="page-26-3"></span>**2.3 Version 1.2.2**

- runsample accepts –qsub\_m and –qsub\_l commands which will direct it to return a PBS qsub job that can be piped into qsub
- Added Python 2.6 support

# <span id="page-26-4"></span>**2.4 Version 1.2.1**

- Removed all occurances of bqd.mpileup and replaced with samtools.mpileup
- Changed bqd.parse\_pileup such that it utilizes samtools.MPileupColumn to generate the dictionary items
- Remove legacy BamCoverage code that is not used anywhere
- Added support to select reads by specific platforms in runsample.py
- Fixed bug where MiSeq Index reads were being included in the mapping
- Renamed unpaired read file name that is produced by trim\_reads from a generic Roche454 read name to simply unpaired\_trimmed.fastq

# <span id="page-27-0"></span>**2.5 Version 1.2.0**

- Added reflen to qualdepth.json files since length only told you the length of the assembly and not the reference.
- Fixed issue where coverage graphic was not drawing gap lines at the end of references because there was no data.
- sample\_coverage colors were hard to distinquish so they were changed
- Bug with sample\_coverage where certain combinations of # of references and # of samples would generate a graphic where sub-plots for each reference were overlapping
- Fixed incorrect command in doc/README.rst for how to open documentation with Firefox
- Fixed issue with sample\_coverage's usage statement and arguments description
- Fixed issue when no reads mapped and graphsample.py would raise an exception
- Fixed an issue when there were directories inside of the path specified that contains read files
- Replaced all .py scripts with same name but without .py. This is the correct way to have binary scripts for python. Aka, runsample.py is now just runsample

# <span id="page-27-1"></span>**2.6 Version 1.1.0**

- Documentation updates
- Platforms now identified via identifiers inside read files instead of filenames
- IonTorrent sync added
- Various bug fixes
- base\_caller.py can now utilize multiple processes to speed up analysis
- Documentation now installs with the pipeline
- run\_bwa no longer makes temp directory but instead uses output path

**CHAPTER 3**

**Indices and tables**

- <span id="page-28-0"></span>• genindex
- modindex
- search